# Como exportar mi lib direcciones

#### [Exportar libreta del outlook](http://manual.altomarketing.com/books/hosting-en-general/page/como-exportar-mi-libreta-de-direcciones#bkmrk-extraer-direcciones-) en pst aqui

## Exportar libreta de Thunderbird:

Simplemente vea la animacion:

## $E_a$ <sub>k</sub> $D_a$  $D_b$ <sub>k</sub> $L_a$   $J_a$ <sub>k</sub> $J_b$ <sub>k</sub> $J_b$ <sub>k</sub> $J_b$ <sub>k</sub> $J_c$ <sub>k</sub> $J_a$ <sub>k</sub> $J_a$  del thunderbird

## Exportar libreta de contactos webmail ONL

Exportación de contactos de otros proveedores de correo

Obtén más información sobre cómo exportar la libreta de direcciones de correo web. Selecciona tu proveedor en la siguiente lista.

• Correopara importar la libreta de direcciones de Yahoo!, guarda tu CSV de Yahoo!. Encontrarás las instrucciones correspondientes en la libreta de direcciones de Yahoo! en:

[http://help.yahoo.com/l/es/yahoo/addre](http://help.yahoo.com/l/es/yahoo/addressbook/impexp/)ssbook/impexp/ .

- $\circ$  Hotmaila continuación, te indicamos qué pasos debes seguir par contactos de Hotmail a Gmail.
	- Si utilizas Internet Explorer:
	- Accede a tu cuenta de Hotmail.
	- Haz clic en la pestaña "Contactos".
	- Haz clic en "Vista de impresión".
	- Alinea el cursor con la primera letra de la columna "Nombre".
	- $\circ$  Selecciona tus contactos haciendo clic en el primero de la lis arrastrando el cursor hacia abajo.
	- Pulsa las teclas "Ctrl + c" para copiar la lista.
	- $\circ$  Abre Microsoft Excel o una aplicación de hoja de cálculo simi valores separados por comas.
- En Excel, selecciona la celda A1, es decir, la que se encuentra en la parte superior izquierda de la hoja de cálculo.
- $\circ$  Pulsa las teclas "Ctrl + v" para pegar la lista. No utilices la opción "Pegado especial".
- En el menú "Archivo", elige "Guardar como" y, a continuación, selecciona "CSV (delimitado por comas)". Anota la ubicación en la que has guardado el archivo.

### **Si utilizas Mozilla o Firefox:**

- Accede a tu cuenta de Hotmail.
- Haz clic en la pestaña "Contactos".
- Haz clic en "Vista de impresión".
- Alinea el cursor con la primera letra de la columna "Nombre".
- o Selecciona tus contactos haciendo clic en el primero de la lista y arrastrando el cursor hacia abajo.
- $\circ$  Pulsa las teclas "Ctrl + c" para copiar la lista.
- Abre Microsoft Excel o una aplicación de hoja de cálculo similar que admita valores separados por comas.
- En Excel, selecciona la celda A1, es decir, la que se encuentra en la parte superior izquierda de la hoja de cálculo.
- Haz clic en la celda A1 con el botón derecho del ratón y selecciona "Pegado especial".
- o Selecciona "Texto" y haz clic en "Aceptar".
- En el menú "Archivo", elige "Guardar como" y, a continuación, selecciona "CSV (delimitado por comas)". Anota la ubicación en la que has guardado el archivo.

#### **Hotmail Live**

- Accede a tu cuenta de Hotmail.
- Haz clic en **Lista de contactos** en la parte inferior izquierda de la página.
- Haz clic en el menú desplegable **Administrar** en la parte superior de la lista de contactos y selecciona **Exportar**.
- Haz clic en el botón **Exportar contactos** en la página que aparece.
- Cuando se te pida que abras o guardes el archivo, haz clic en **Guardar**.
- $\circ$  Selecciona la ubicación en la que deseas quardar el archivo y haz clic en **Guardar**.
- **Microsoft Outlook y Outlook Express:** a continuación encontrarás unas instrucciones generales. Te recordamos que éstas pueden variar en función de cada versión. Si deseas obtener información más detallada, abre la "Ayuda" de Outlook o Outlook Express y escribe "exportar" en el cuadro de búsqueda. Busca temas que incluyan los términos siguientes en el título: "asistente para la exportación", "exportar información", "exportar

contactos" o "exportar contactos de la libreta de direcciones". En Outlook

- o selecciona "Archivo" > "Importar y exportar" > "Exportar" en el m
- $\circ$  Elige "Valores separados por comas (Windows)" > Selecciona "Co "Guardar archivo exportado".

En Outlook Express

- o selecciona "Archivo" > "Exportar" > "Libreta de direcciones" en e
- Selecciona "Archivo de texto (valores separados por comas)".
- o Haz clic en Exportar.
- · orkutaccede a orkut y, a continuación, haz clic en "Amigos" en el p superior. A continuación, haz clic en "Descarga tus contactos" en l página para guardar tus contactos como archivo CSV.
- AOLpuesto que este servicio no ofrece la funcionalidad de exportar direcciones, deberás crear un archivo CSV personalizado.
- · Otros: para obtener información sobre cómo exportar tu libreta de d servicio o cliente que utilices, consulta la sección de ayuda corres problemas para subir un archivo a Gmail, deberáns daibiricalo las Excerh,

[o cabece](https://mail.google.com/support/bin/answer.py?answer=12119)rya, sa continuación, guardarlo como archivo .csv.

Cómo extraer direcciones de correo electrónico desde las carpetas de

Es fácil extraer direcciones de correo electrónico de un mensaje de co pegar.

Pero, ¿cómo extraer todas las direcciones de correo electrónico de la Outlook? Aquí le guiaremos a través de la extracción de todas las dire de las carpetas especificadas en Microsoft Outlook, y la exportación c detalle.

## Extraer direcciones de c electrónico de una carpe correo en Outlook pst

Los siguientes pasos le guiarán para extraer fácilmente direcciones de carpetas de mensajes especificadas en Microsoft Outlook.

1. Abra el cuadro de diálogo Importar y exportar: A. En Outlook 2007, haga clic en Archivo> Importar y exportar. B. En Outlook 2010, haga clic en Archivo> Abrir> Importar.

C. En Outlook 2013, haga clic en Archivo> Abrir y exportar> Importar / Exportar.

2. En el cuadro de diálogo Asistente para importación y exportación, seleccione Exportar a un archivo y, a continuación, haga clic en el botón Siguiente.

exportar a rain and hive unknown

3. En el cuadro de diálogo de Exportar a un archivo, seleccione los valores separados por comas y, a continuación, haga clic en el botón Siguiente.

exportar a rain and hive unknown

Nota: En Outlook 2007 y 2010, es posible seleccionar los valores separados por comas (Windows), Microsoft Access 97-2003 o Microsoft Excel 97-2003 en este paso.

4. En el cuadro de diálogo de Exportar a un archivo, **seleccione una carpeta de correo** de la que extraerá las direcciones de correo electrónico y, a continuación, haga clic en el botón Siguiente.

#### 1

Seleccione todas las carpetas que tengan emails.

exportar a rain archive unknown

5. En el nuevo cuadro de diálogo de Exportar a un archivo, haga clic en el botón Examinar.

enXapo Into a roana rochtivo ounknown

6. En el cuadro de diálogo Examinar:

1) Abra una carpeta donde guardará las direcciones de correo electrón

2) Escriba un nombre para el archivo extraído en Nombre del archivo

3) Haga clic en el botón Aceptar.

lenXaporta foaina rochtivo ounknown

7. Haga clic en el botón Siguiente.

8. En el cuadro de diálogo de Exportar a un archivo, haga clic en el b personalizados.

enXappo Into a If o an a a rochtivo ounknown

9. A continuación, el cuadro de diálogo Mapa de campos personalizado

 $R^2 \otimes R^2$  for  $R^2$  and  $R^2$  and  $R^2$  and  $R^2 \otimes R^2$  unknown

1) Haga clic en el botón Borrar mapa.

1.Seleccione la opción

- 1. Arrastre de la izquierda hacia la derecha solo los campos necesa que digFaROM, CC Y BCC
- 2.Vea la siguiente captura de pantalla:

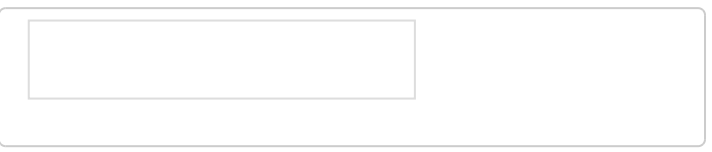

enXapo Into a roana rochtivo ounknown

10. Haga clic en el botón Finalizar.

Puede tomar varios minutos extraer todas las direcciones de correo el Desde, Para, CC y CCO de la carpeta que especificó en el paso 4.

[Envienos este arch](https://www.paneldecliente.com/adjuntos)ivo aquí

Revisión #1 Creado el 19 marzo 2023 18:57:47 por Martin Gimenez Actualizado el 21 noviembre 2024 17:21:02 por Martin Gimenez